# FWB Creation Tool

June 7th, 2019

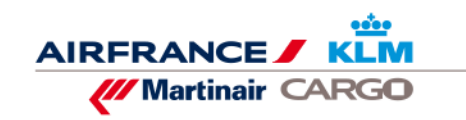

freight made personal

### **How does it work…**

The feature is available for any customer that is logged in on myCargo.

For any shipment in the 'Booked' or 'Check-in' a FWB can be submitted from the Shipment details page.

- Log on into myCargo
- Navigate to the Shipment list
- Click on the shipment for which a FWB needs to be created.
- On the Shipment Details page, click the button 'Create FWB'

The feature "Create FWB" will start and re-directed to a new page will follow.

Note: FWB creation is ONLY available for shipments with <sup>a</sup> booking!

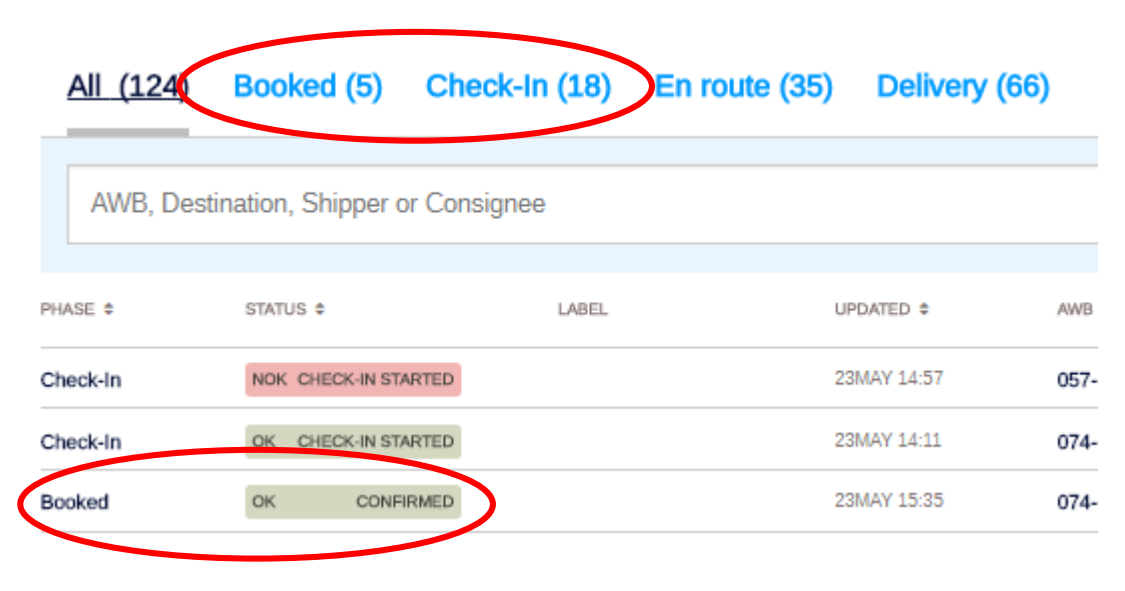

### **BSL X LIM** OK CONFIRMED 057-84157872 - 285,0 kg - General cargo **O** Cancel Modify **■ Create FWB** Booking pro

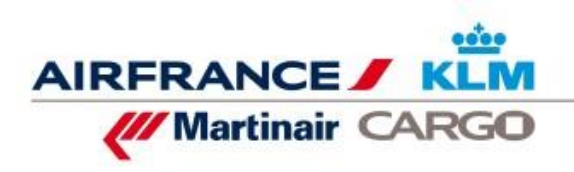

### **Step 1: Participant information…**

After starting up, the starting page 'Participant' is displayed.

The header contains pre-filled information from the booking, which will be used in the FWB. Or is showed to help 'recognize' on which FWB is being worked on.

If prefilled information is not correct, booking needs to be adjusted in myCargo or via the AFKL Cargo Customer Service contact.

Be aware to complete all shipper and consignee data!

#### ← Back to details **Create FWB** 1 Participant (2) Shipment & Rating (3) Additional information **Shipment Information** AirWay Bill Origin / Product **Special Handling Code** Carrier Destination RMD, RPB, EAP 074-23237174 BSL - EZE KL **Variation DGR** Routing BSL-MLH MKL8700 29MAY 16:00-29MAY 16:05 MLH - AMS #KL8704 29MAY 18:00 - 30MAY 06:00 AMS - EZE \*KL0701 30MAY 19:05 - 31MAY 08:50 Forwarder (agent) **URN Number IATA/CASS** Name Station City 154012 8147133 / 4103 AIRPHARM SA **BSL** Shipper Name **Account Number Optional** Address City Zip/Post Code Country code State/Province Optional  $\mathbf{v}$ Phone number Optional Fax number Optional Consignee **Account Number Optional** Name Address City Zip/Post Code Country code State/Province Optional  $\mathbf{v}$ Phone number Optional Fax number Optional **Notify** + Add new notifier Go to Step 2: Shipment & Rating

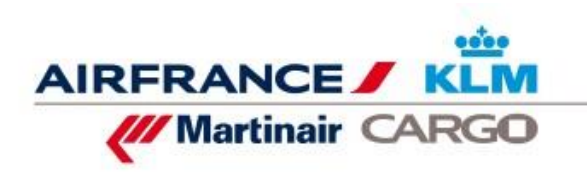

**PRATTELN** 

## **Step 2: Rating information…**

On Shipment & Rating page all shipment details like actual and chargeable weight and volume should be provided.

The first line 'Rating line' must be completely filled, otherwise the FWB will fail. If needed the 'blue box' "Provide dimensions" can be used to calculate the totals.

In case prebuild ULDs (BUP's) are involved, details must be provided.

All other charge can be added. The totals are added in the rating summary.

The 'Other values', are not always filled. Especially the bottom three need to have the pre-filled values, otherwise 'failure' will be the result.

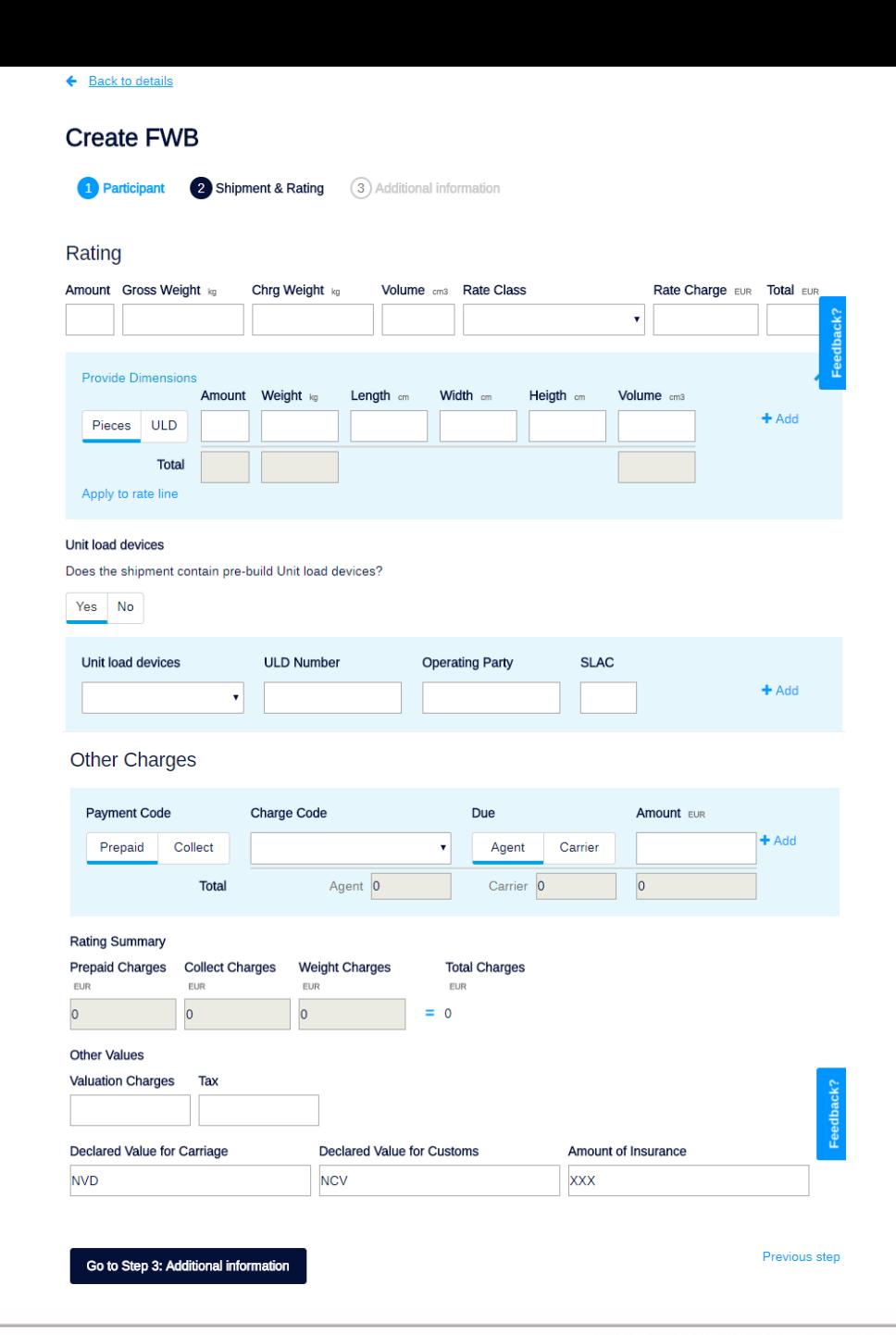

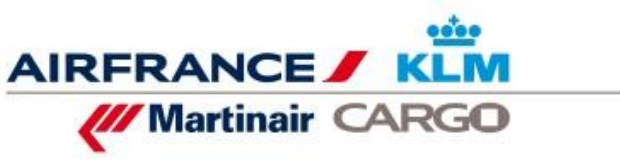

4

## **Step 3: Additional information…**

On the last page, nature of goods, and handling information.

Handling Box SSR: mandatory to fill for special cargo like Lithium Batteries, Dangerous Goods, Live Animals.

Handling Box OSI: any remaining information that could not be entered in the Special Service Request box must be entered here.

Section Electronic AWB: allowed entry is based on the EDIstatus. If there is no signed EDI-contract, only paper AWB can be selected. If EDI is signed, one of the other options can be chosen.

Last but not least… Any custom information can be added in last section.

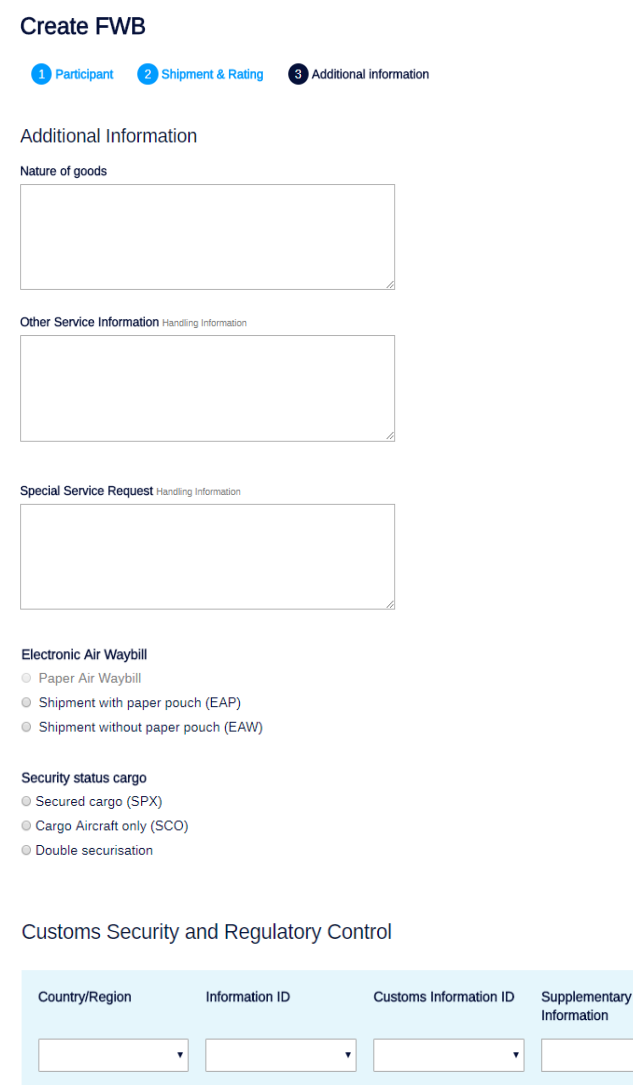

**Customs Origin Code** 

Submit

 $\leftarrow$  Back to details

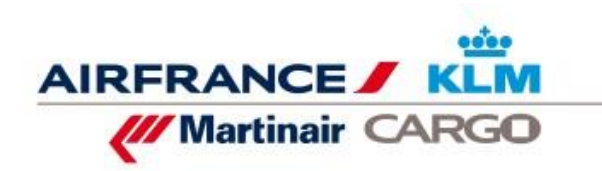

 $+$  Add

### **The last step…**

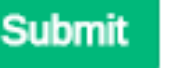

After clicking the **Submit** button the FWB will be send to the AFKL Cargo system.

The first response will be visible within a few seconds…FWB is received by AFKL Cargo and processing is being done, or, FWB could not be processed due to incorrect or incomplete information (try again…).

The second response might take up to 3 minutes!

- The FWB has been processed successfully: FWB created
- The FWB has been processed, but no success: FWB failed

For both results a label will be displayed in the Shipment list and on the Shipment details page.

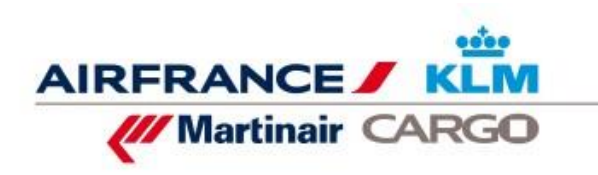

6